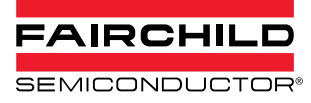

#### **www.fairchildsemi.com**

# **TinyCalc™ User's Guide (Excel® 07 Version)**

### **Introduction**

TinyCalc™ is a Microsoft® Excel®-based calculator created to simplify the design of TinyBuck™-based regulators. TinyBuck™ products are integrated synchronous buck regulators with one high-side and one low-side MOSFET and a controller / driver integrated in one 5x6mm molded leadless package (MLP).

The last digit in the part number signifies the current rating of the product. This calculator covers designs with FAN2103, FAN2106, FAN2108, FAN2110, FAN21SV04, and FAN21SV06 regulators. Regulators with SV in the part numbers have a built-in 5V regulator.

This document describes how to configure Excel 07 so this calculator can work without errors. This guide explains how to use the TinyCalc™ calculator to choose external components for designs once the input and output conditions are provided.

#### **Video Instructions**

If you would prefer to watch an online video, click on the following link: "TinyCalc Setup Video"

#### **Before Opening TinyCalc™**

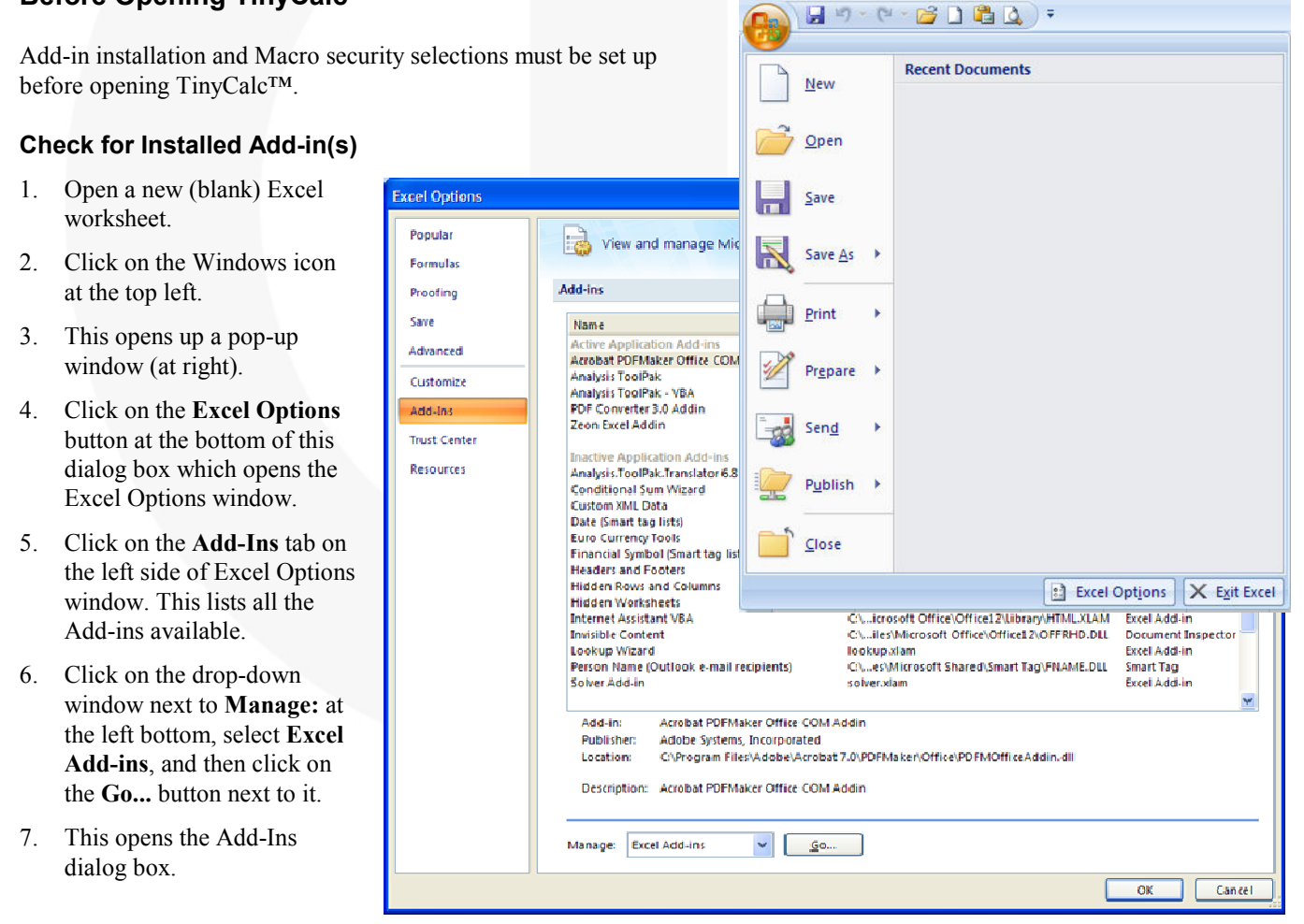

- 8. Select **Analysis Toolpak** and **Analysis Toolpak VBA**. Disregard any other add-ins.
- 9. Click **OK** and return to the new worksheet.
- **Note**: If these two add-ins aren't available in the Excel installation, it is necessary to install the complete version of Excel.

#### **Set Macro Security to Medium**

TinyCalc™ works by embedding calculations as macros. Excel must be able to run these macros for the application to function, but macros are considered a security risk. Therefore, to run the macros, it is necessary to set your security to medium (vs. high). With the new (blank) worksheet open, follow these steps to set the macro security:

- 1. Click the Windows icon located at the top left of the screen.
- 2. Click on the **Excel Excel Options**  $2|X|$ **Options** button at the bottom right of the Popular Help keep your documents safe and your computer secure and healthy. window. Formulas Proofing **Protecting your privacy** 3. Select **Trust Center** Microsoft cares about your privacy. For more information about how Microsoft Office Excel helps to protect your privacy, Save in the left side of please see the privacy statements Advanced Excel options window Show the Microsoft Office Excel privacy statement Customize Microsoft Office Online privacy statement 4. Click on the **Trust**  Customer Experience Improvement Program Add-Ins **Center Settings...** Security & more **Trust Cente** button at the right. Learn more about protecting your privacy and security from Microsoft Office Online. Resources 5. Select the **Macro Microsoft Windows Security Center Microsoft Trustworthy Computing Settings** in the left Microsoft Office Excel Trust Center pane of the Trust The Trust Center contains security and privacy settings. These settings help keep your computer<br>secure. We recommend that you do not change these settings. Center window. Trust Center Settings... 6. Select the option: **Enable all macros** (which **Trust Center**  $|?|X|$ opens all **Trusted Publishers Macro Settings** files with **Trusted Locations** For macros in documents not in a trusted location: macros) Add inc. C Disable all macros without notification C Disable all macros with notification OR **ActiveX Settings** C Disable all macros except digitally signed macros **Disable all**  Macro Settings C Enable all macros (not recommended; potentially dangerous code can run) **macros**  Message Bar **Developer Macro Settings with External Content** □ Trust access to the VBA project object model **notification Privacy Options** Cancel (which prompts each time a  $OK$  $\frac{1}{2}$ Cancel file with

macros is opened).

- 7. Click **OK** and click **OK** again on the last window open. This returns to the open blank sheet.
- 8. Close the blank worksheet.

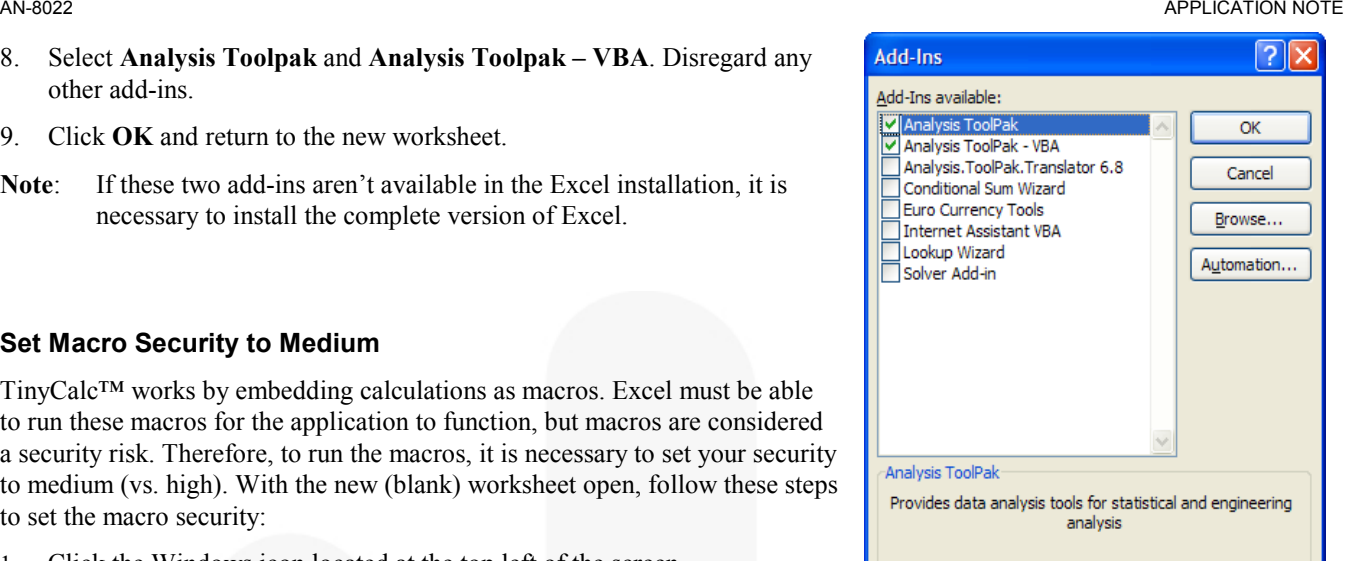

### **Working with TinyCalc™**

- 1. Close any open Excel workbooks or worksheets.
- 2. Open the TinyCalc<sup>™</sup> file delivered with this user guide. (The file name might change based on the revision go to the website to get the latest version of the calculator.) Home Insert Page Layout References
- 3. If macros are enabled, the file opens without any warning. Skip to step 7.
- 4. If macros are disabled with notification, the file opens with a security warning.
- 5. Click on the **Options…** button.

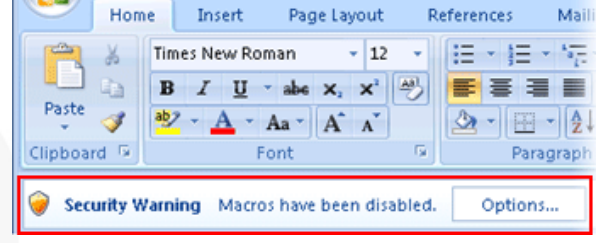

6. Select the option **Trust all documents from this publisher** and click **OK**. This closes the security alert and allows the TinyCalc™ file to open.

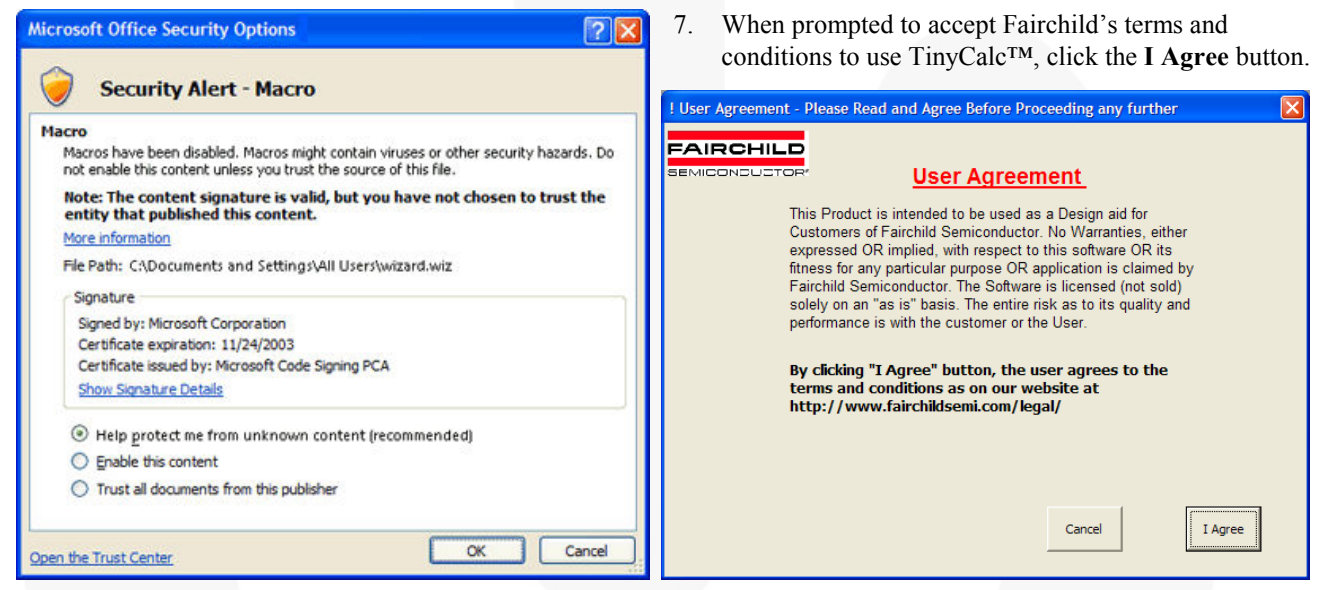

8. In the Select Regular dialog box, select the regulator for your circuit design from the drop-down list and click **OK**.

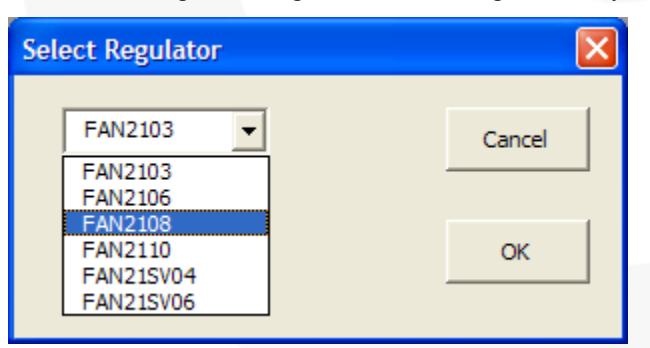

9. Click **OK** to confirm the selection.

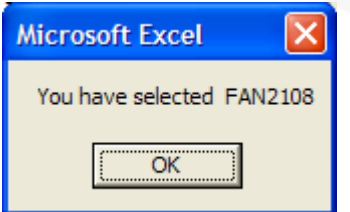

## **TinyCalc™ User Interface**

The figure below is the "Front Page." The numbers from 1 to 7 indicate the order of the steps involved in going through a design. Once you are familiar with this calculator, you can skip to steps as needed by clicking on the appropriate button.

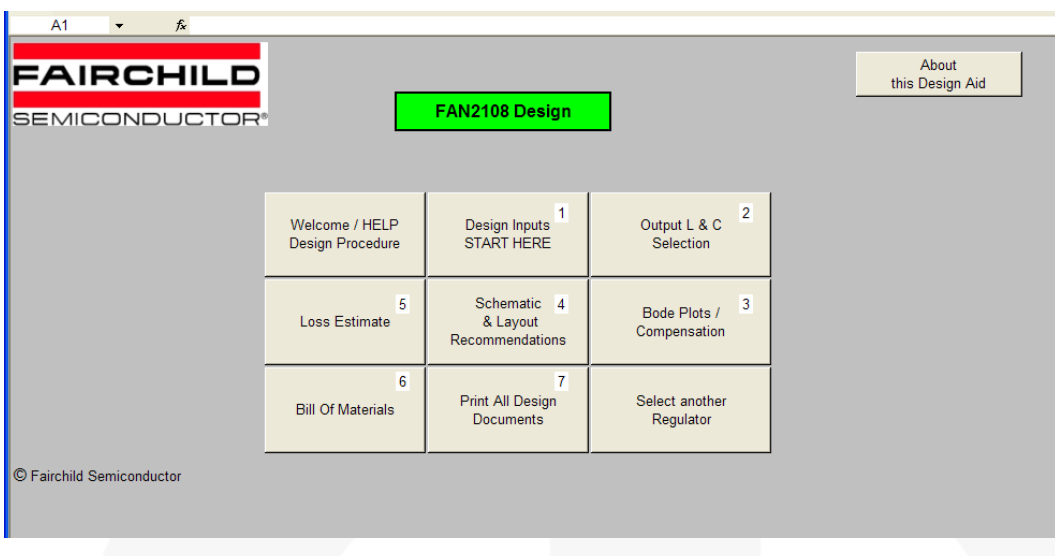

Clicking on the **Welcome / Help / Design Procedure** button opens the following dialog box. It is intended to provide firsttime users a brief description of the steps. It is recommended that you read this page when you use the calculator for the first time. Click **OK** to return to the Front Page.

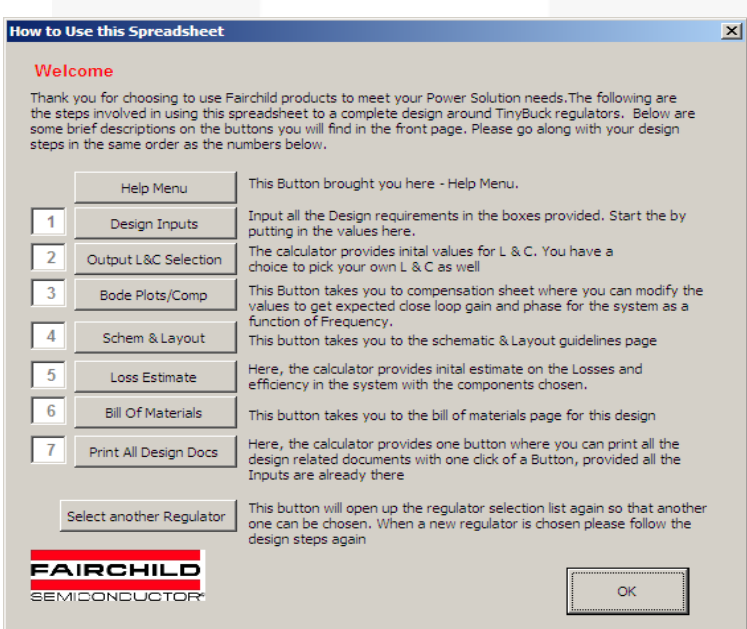

#### **STEP 1 – Design Inputs**

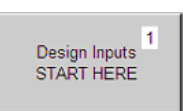

1. Click on the **Design Inputs / START HERE** button.

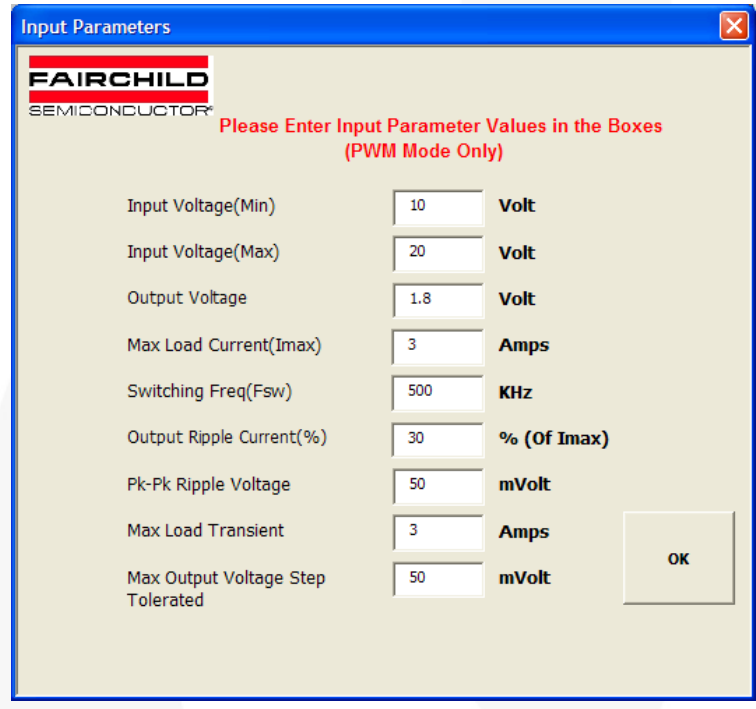

2. In the Input Parameters dialog box, enter the numbers for each of the design input variables.

#### **Notes:**

- a. Press the tab key to move to the next field.
- b. If you enter a unsuitable value, an error message appears providing the appropriate range for the parameter. The control remains in the window until an acceptable value is entered. The acceptable range is based on the specifications of the regulator selected.
- 3. After all the values are entered, click **OK**. If all the variables are accepted as valid inputs, the calculator closes and returns to the Front page.

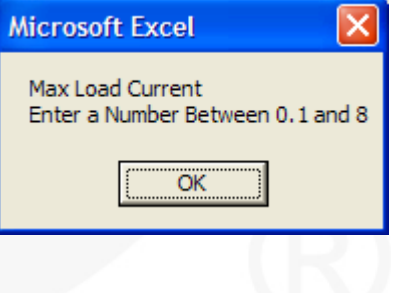

#### **STEP 2 – Output L&C Section**

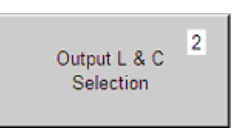

1. Click on the **Output L&C Section** button to open the Select the Right Inductor and Capacitor dialog box. The top two boxes show suggested inductor and capacitor values.

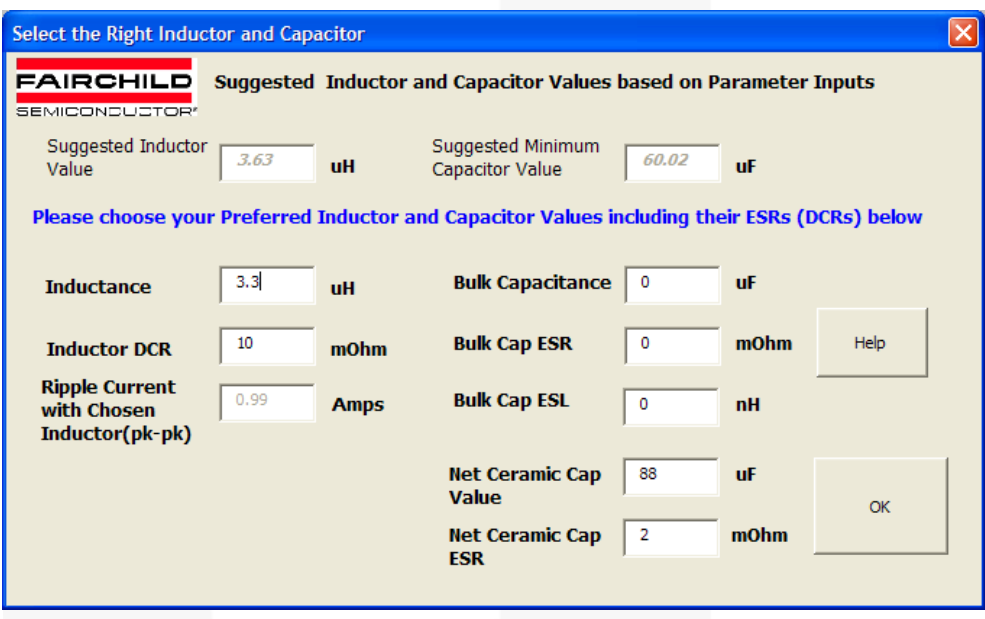

- 2. Enter data for the inductor and capacitors (with combinations) for your design.
	- **Note**: If either of the ceramic OR electrolytic capacitors (bulk) is used alone, put zero (0) for parameters of the capacitor not used. Use only numbers in these boxes.
- 3. After all the values are entered, press **OK** and return to the Front page.

#### **STEP 3 – Bode Plots / Compensation**

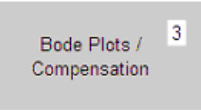

- 1. Click on the **Bode Plots / Compensation** button.
- 2. This opens a worksheet where you can select the compensation components required to close the control loop and ensure stable operation of the converter. Before you are given control on this sheet the first time, a message appears informing you that changes affect the bill of materials. This is for your information only.

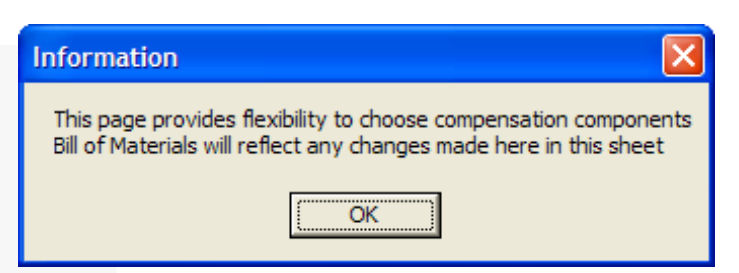

3. Press **OK** to close this window and begin using the worksheet.

There are five columns in this worksheet, with rows 2 and 3 containing numbers. The second column is a set of recommended values corresponding to the component designators in the pictures below the two rows. The third column is where you can modify the numbers and see how the component values change phase margin.

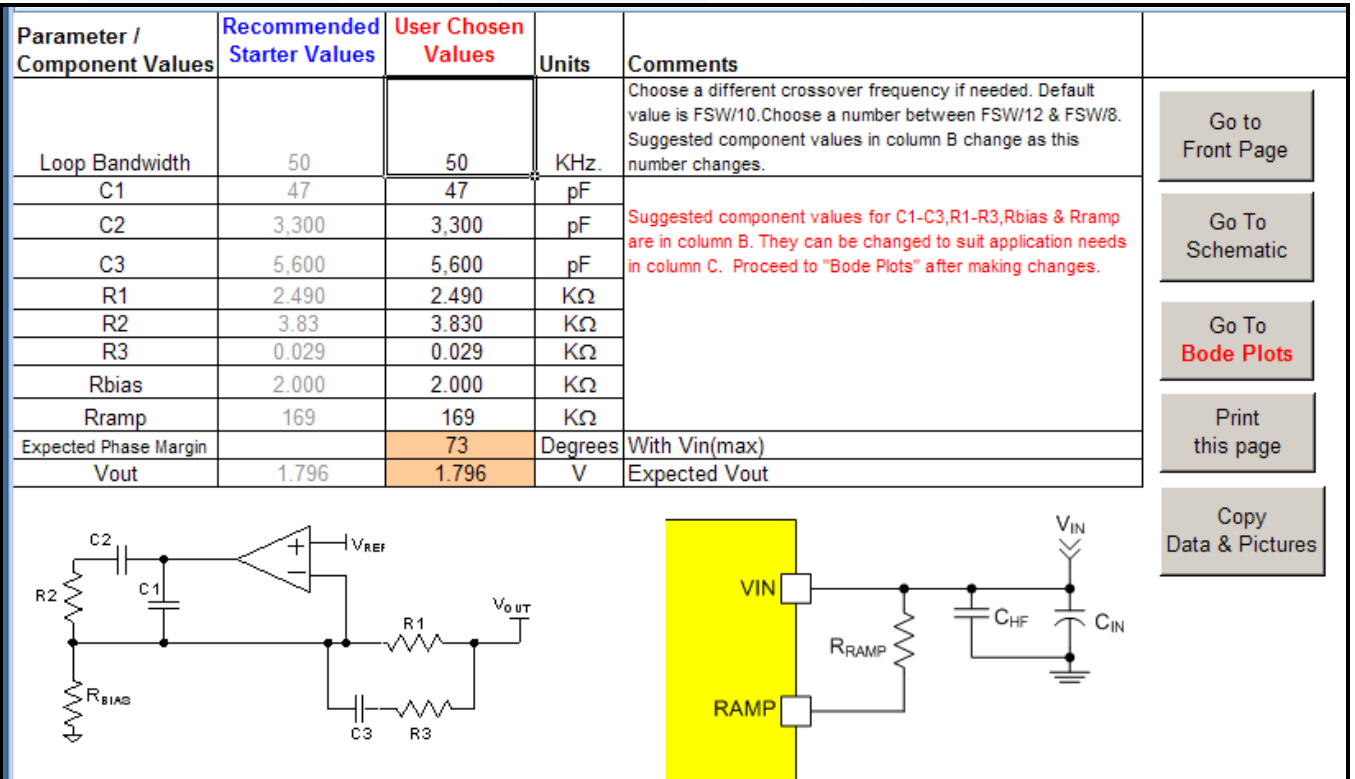

There are buttons to the right to help you navigate from one sheet to other.

**Go to Front Page** returns you to the Front Page.

**Go to Schematic** accesses the typical application schematic for the part (same as step 4 from the Front Page).

**Go to Bode Plots** accesses graphs based on your component selections and values *(see next page)*.

**Print this Page** sends the current sheet to the printer of your choice.

**Copy Data & Pictures** saves this data to the Windows clipboard in a picture format for you to paste into any other Microsoft document.

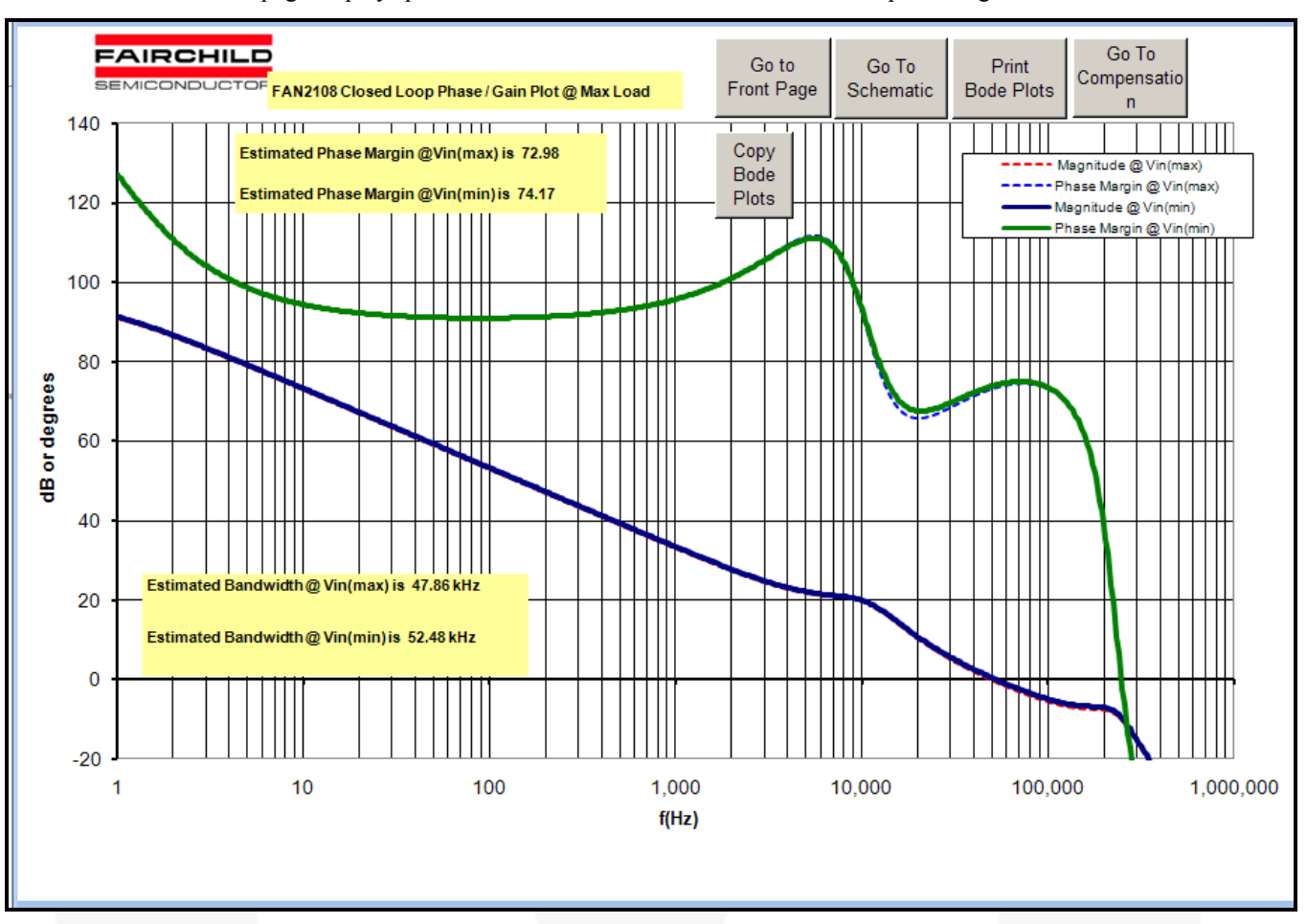

#### The Bode Plots page displays plots for full load at minimum and maximum input voltage conditions.

There are text boxes that display the crossover frequency (bandwidth) and the phase margin for this design. Typically, it is a good idea to have greater than  $60^{\circ}$  of phase margin and bandwidth less than one fifth (1/5) of the switching frequency. Each time you return to this page, the new plot is based on the components selected.

There are buttons along the top to help you navigate from one sheet to other.

**Go to Front Page** returns you to the Front Page.

**Go to Schematic** accesses the typical application schematic for the part (same as step 4 from the Front Page).

**Go to Compensation** allows you to change or adjust any of the component values.

**Print Bode Plots** sends the current sheet to the printer of your choice.

**Copy Bode Plots** saves the plot to the Windows clipboard in a picture format for you to paste into any other Microsoft document.

#### **STEP 4 – Schematics & Layout Recommendations**

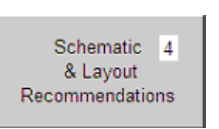

Click on **Schematics & Layout Recommendations** button. The typical application diagram that appears changes based on the controller chosen.

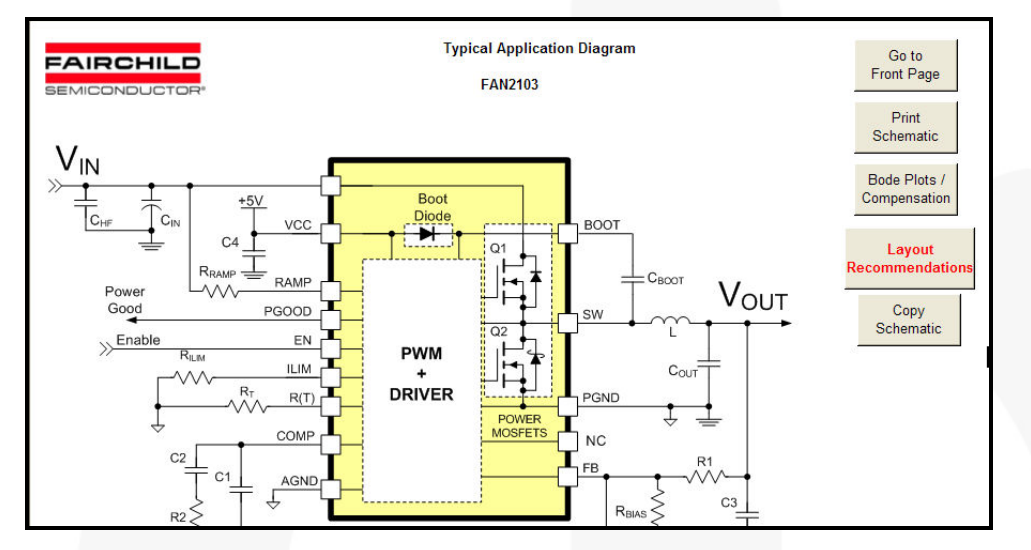

There are buttons at the right to help you navigate from one sheet to other.

**Go to Front Page** returns you to the Front Page.

**Print Schematic** sends the current diagram to the printer of your choice. All the component designators in the Bill of Material sheet (Step 6) refer to this schematic.

**Bode Plots / Compensation** allows you to change or adjust any of the component values.

**Layout Recommendations** accesses general recommendation on how to layout switching regulators and provides a copy of the evaluation board layout.

**Copy Schematic** saves the diagram to the Windows clipboard in a picture format for you to paste into any other Microsoft document.

### **STEP 5 –Loss Estimate**

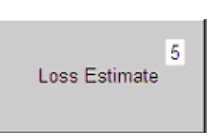

Click on the **Loss Estimate** button. The calculator estimates efficiency and losses at minimum and maximum input voltage conditions with the load current as a variable at room temperature in chart form.

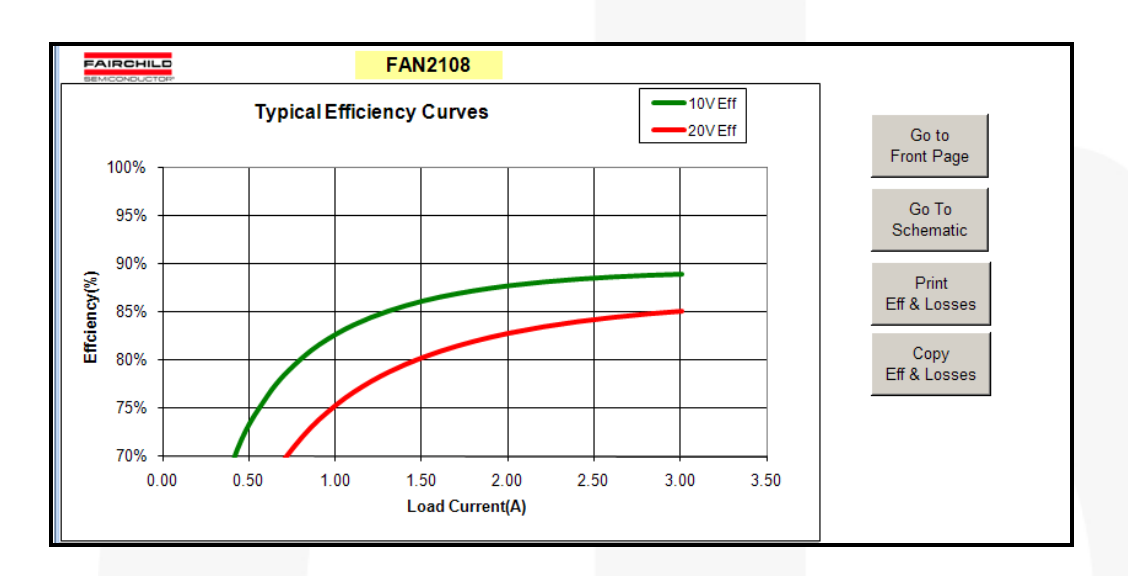

There are buttons at the right to help you navigate from one sheet to other.

**Go to Front Page** returns you to the Front Page.

**Go to Schematic** accesses the typical application schematic for the part (same as step 4 from the Front Page).

**Print Eff & Losses** sends the current charts to the printer of your choice.

**Copy Eff & Losses** saves the charts to the Windows clipboard in a picture format for you to paste into any other Microsoft document.

#### **STEP 6 – Bill of Materials**

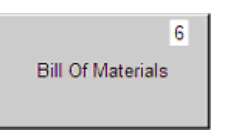

- 1. Click on **Bill of Materials** button.
- 2. A dialog box that appears to make sure that you don't jump into this section without entering right values for the inductor and output capacitor. Press **OK** to proceed to the Bill of Materials worksheet or **Cancel** to return to the Front Page.

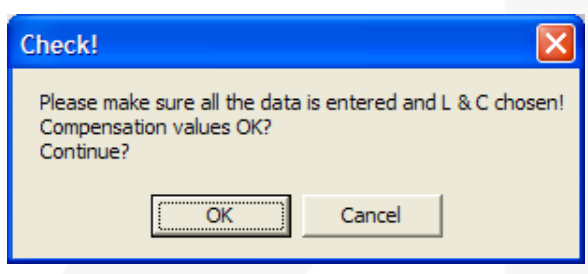

This sheet provides all the component values needed to build the design according to your selections and entered values. This sheet includes any changes made in the "compensation" components as well as the inductor and output capacitors. There are a few component manufacturers links for capacitors and inductors to help you find the right parts.

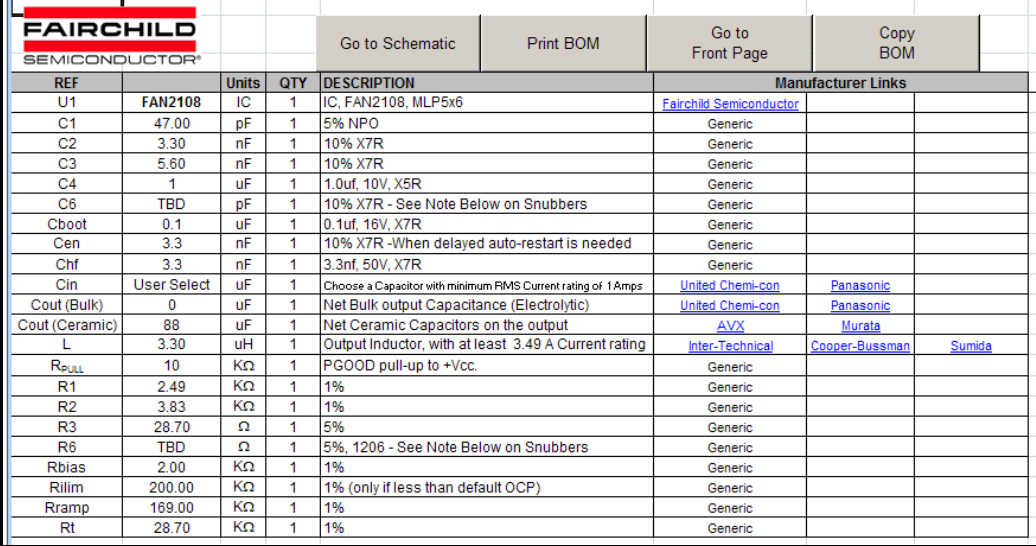

There are buttons along the top to help you navigate from one sheet to other.

**Go to Schematic** accesses the typical application schematic for the part (same as step 4 from the Front Page).

**Print BOM** sends the current worksheet to the printer of your choice.

**Go to Front Page** returns you to the Front Page.

**Copy BOM** saves the worksheet view to the Windows clipboard in a picture format for you to paste into any other Microsoft document.

#### **STEP 7 – Print All Design Documents**

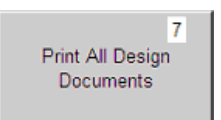

- 1. Click on the **Print All Design Documents** button.
- 2. A dialog box that appears to make sure that you don't jump into this section without entering right values for the inductor and output capacitor. Press **OK** to proceed to print preview or **Cancel** to return to the Front Page.

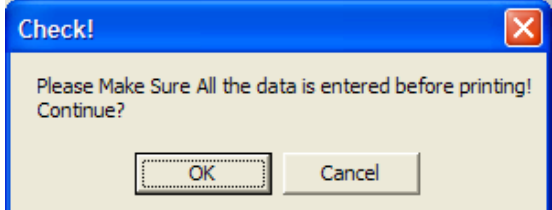

This enables you to print all the design documents once. This feature is helpful if you have this design saved and you want to print the documents at all later time. This accesses the standard MSExcel print preview functionality.

3. Click **Print…** to select the printer and the number of copies to print.

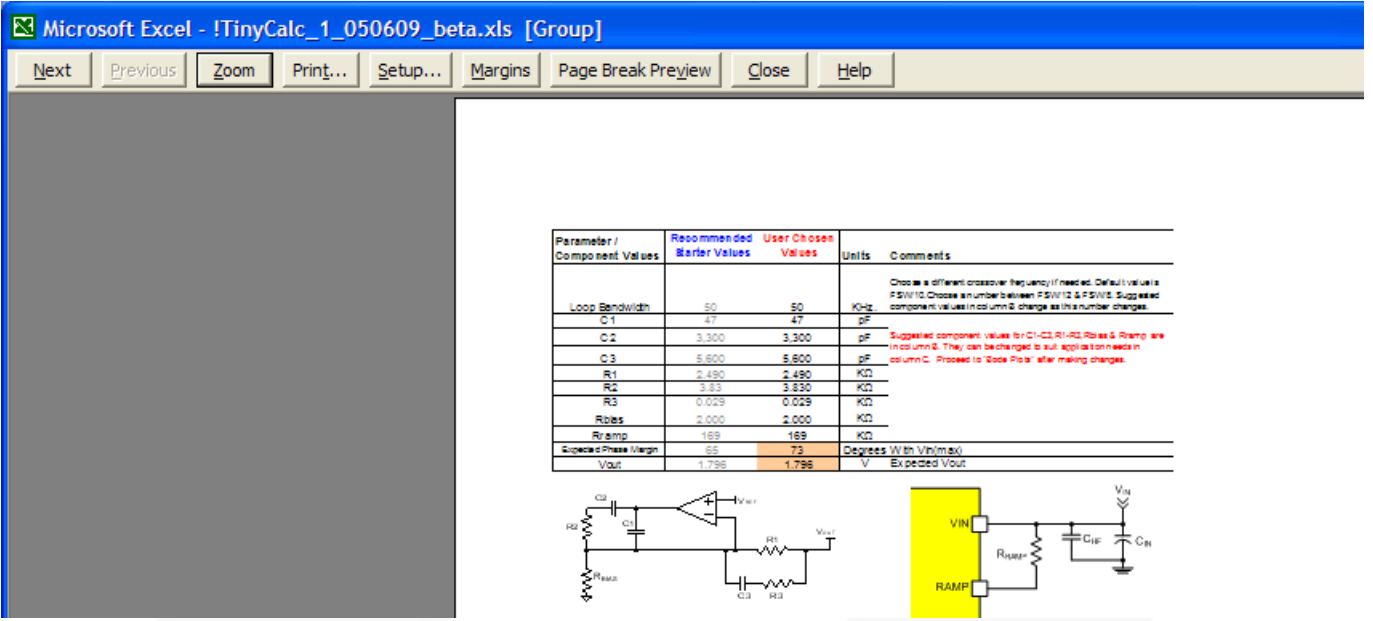

After printing, the control returns to the Front Page.

#### **Select Another Regulator**

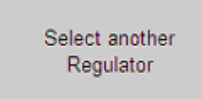

1. Click the **Select Another Regulator** Button to repeat the process with a new regulator *(see STEP 1)*.

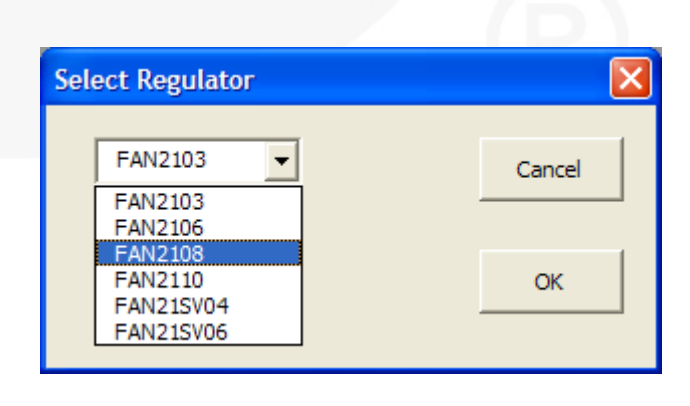

### **Design Complete!**

### **Related Datasheets**

- *FAN2103 TinyBuck™ 3A, 24V Input Integrated Synchronous Buck Regulator*
- *FAN2106 TinyBuck™ 6A, 24V Input Integrated Synchronous Buck Regulator*
- *FAN2108 TinyBuck™ 3-24V Input, 8A, High-Efficiency, Integrated Synchronous Buck Regulator*
- *FAN2110 TinyBuck™ 3-24V Input, 10A, High-Efficiency, Integrated Synchronous Buck Regulator*
- *FAN21SV04 TinyBuck™ 4A, 24V Single-Input Integrated Synchronous Buck Regulator*
- *FAN21SV06 TinyBuck™ 6A, 24V Input, Single Supply, Integrated Synchronous Buck Regulator*
- *TinyCalc™ Calculator for the Design of TinyBuck™-Based Regulators*

#### **Notes:**

Every effort has been made to ensure that TinyCalc is accurate and reliable; however, if a command throws a "**Run-Time Error**," closing and opening it resolves the issue.

Excel users who have been using Excel 97 through Excel 2003 who upgrade to Excel 2007 or 2010 may find the new ribbon system confusing. If this is the case, Microsoft® has a released a free workbook that maps Excel 97-2003 commands to the ribbon: *Excel Ribbon Mapping Workbook* that may be useful.

#### DISCLAIMER

FAIRCHILD SEMICONDUCTOR RESERVES THE RIGHT TO MAKE CHANGES WITHOUT FURTHER NOTICE TO ANY PRODUCTS HEREIN TO IMPROVE RELIABILITY, FUNCTION, OR DESIGN. FAIRCHILD DOES NOT ASSUME ANY LIABILITY ARISING OUT OF THE APPLICATION OR USE OF ANY PRODUCT OR CIRCUIT DESCRIBED HEREIN; NEITHER DOES IT CONVEY ANY LICENSE UNDER ITS PATENT RIGHTS, NOR THE RIGHTS OF OTHERS.

#### LIFE SUPPORT POLICY

FAIRCHILD'S PRODUCTS ARE NOT AUTHORIZED FOR USE AS CRITICAL COMPONENTS IN LIFE SUPPORT DEVICES OR SYSTEMS WITHOUT THE EXPRESS WRITTEN APPROVAL OF THE PRESIDENT OF FAIRCHILD SEMICONDUCTOR CORPORATION. As used herein:

- 1. Life support devices or systems are devices or systems which, (a) are intended for surgical implant into the body, or (b) support or sustain life, or (c) whose failure to perform when properly used in accordance with instructions for use provided in the labeling, can be reasonably expected to result in significant injury to the user.
- 2. A critical component is any component of a life support device or system whose failure to perform can be reasonably expected to cause the failure of the life support device or system, or to affect its safety or effectiveness.